# USER MANUAL

**VERSION 1.0** 

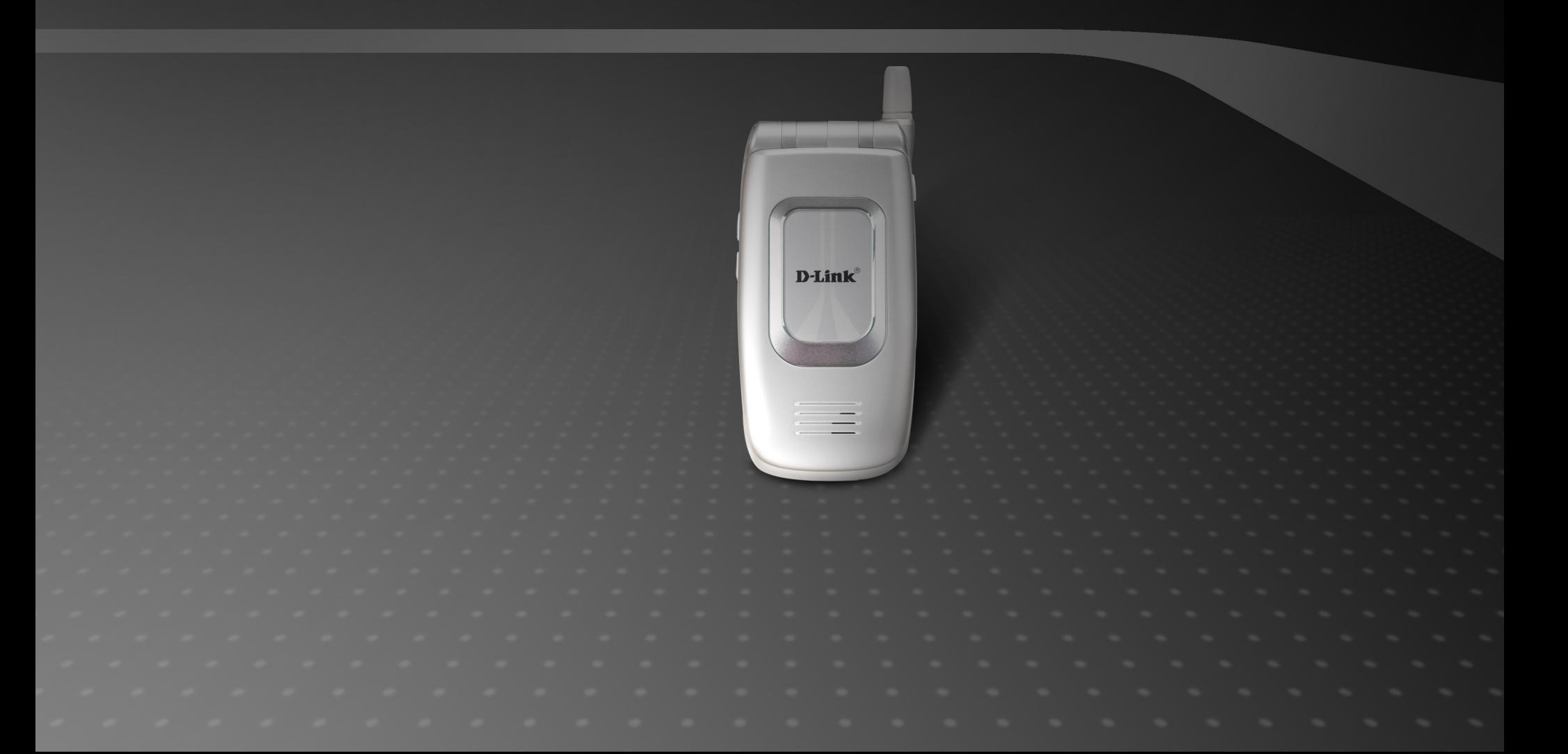

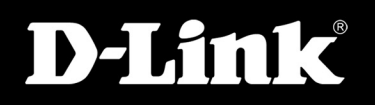

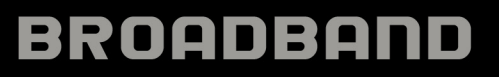

## **Table Of Contents**

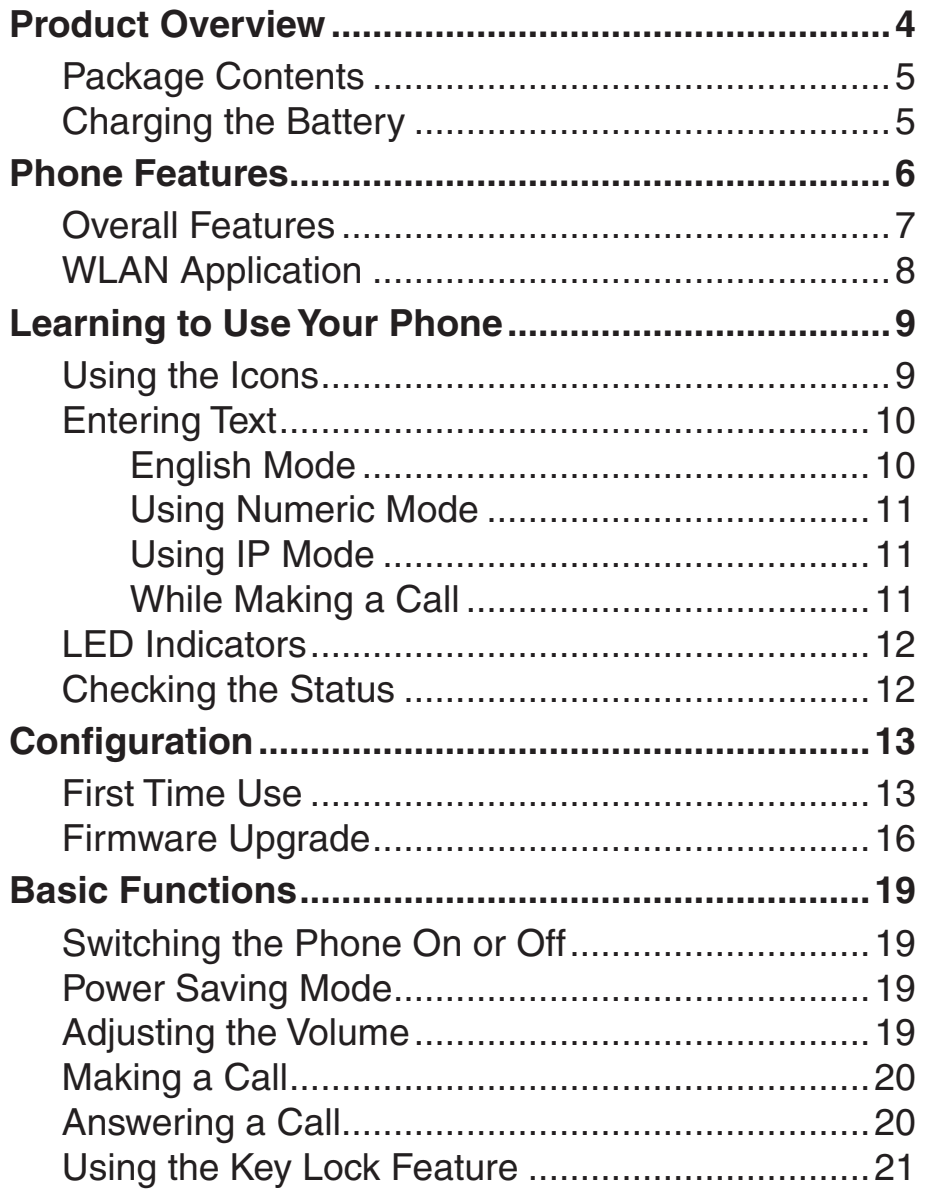

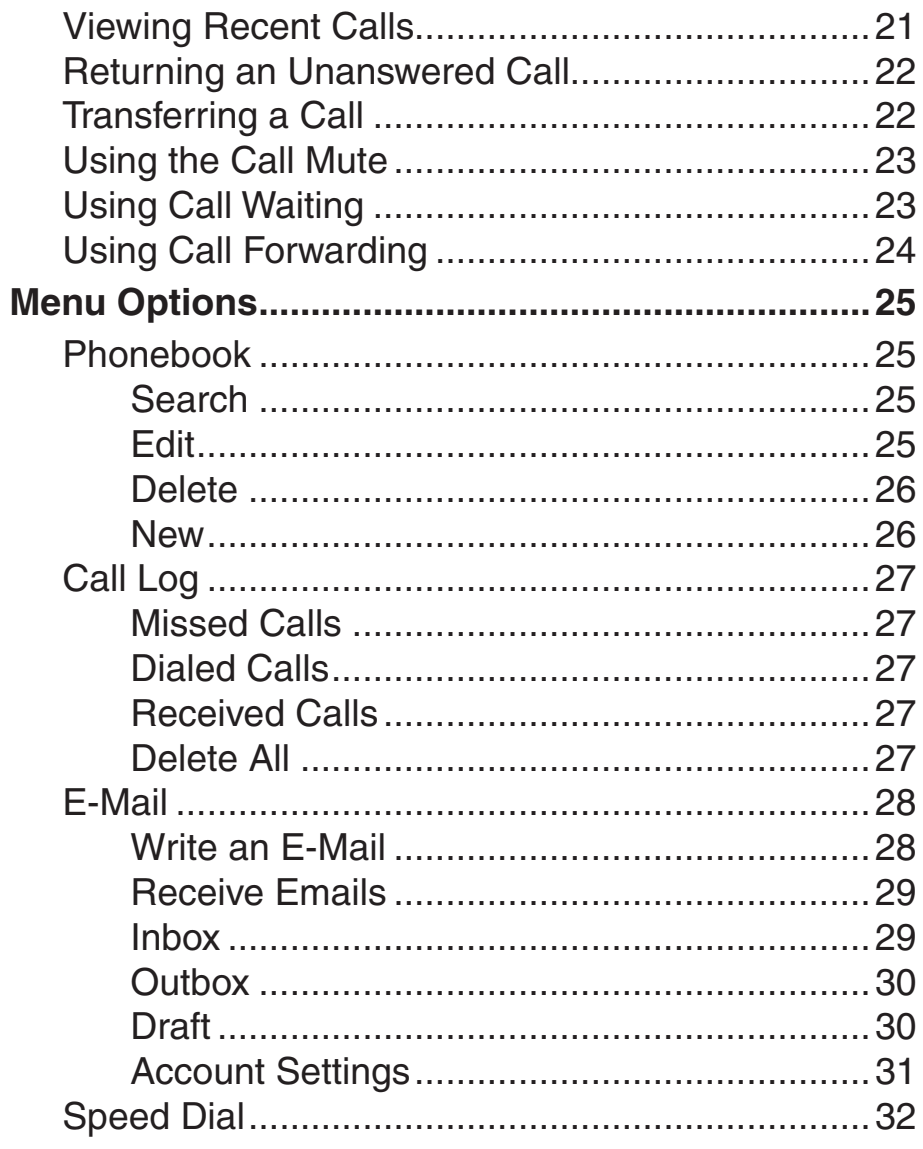

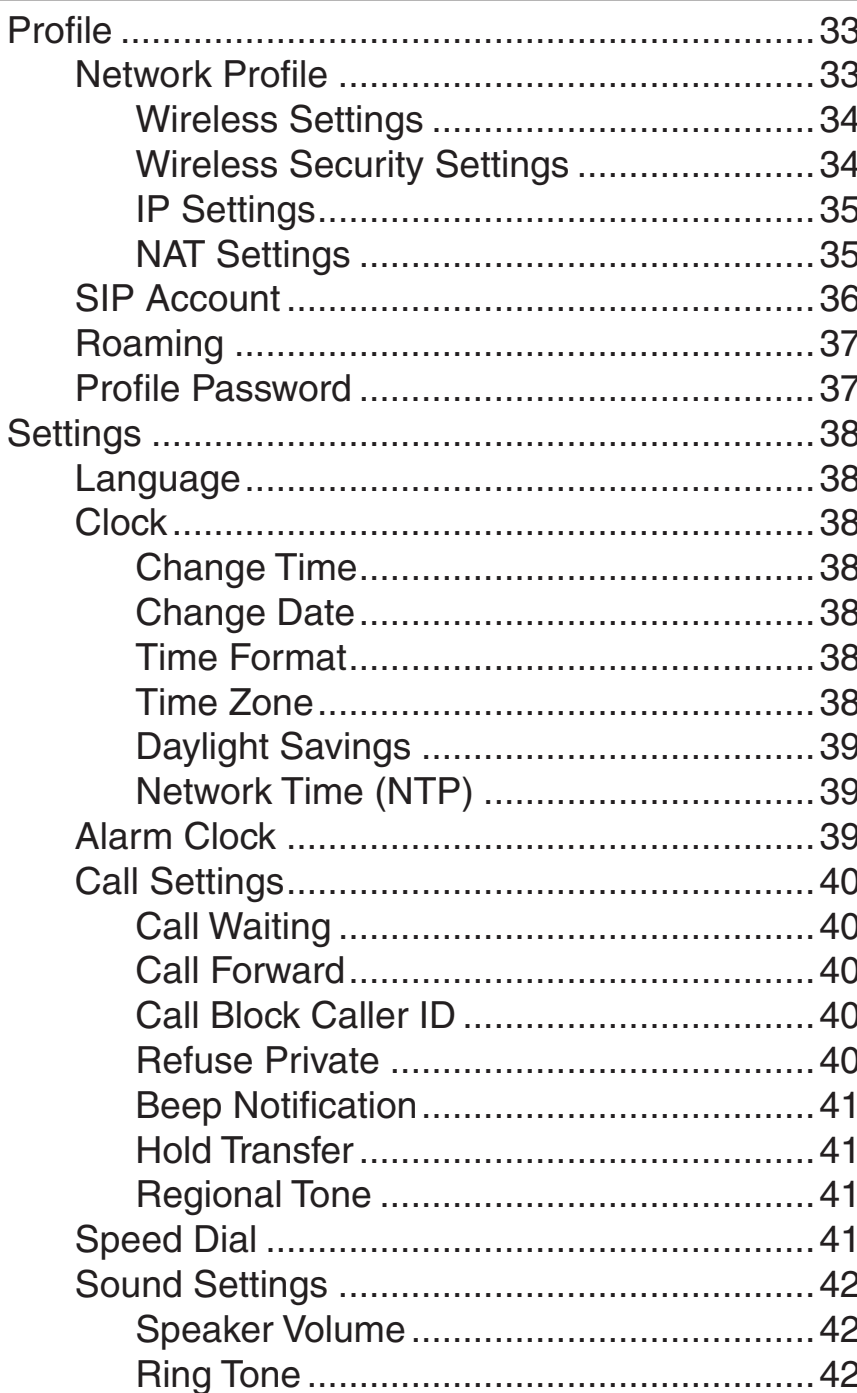

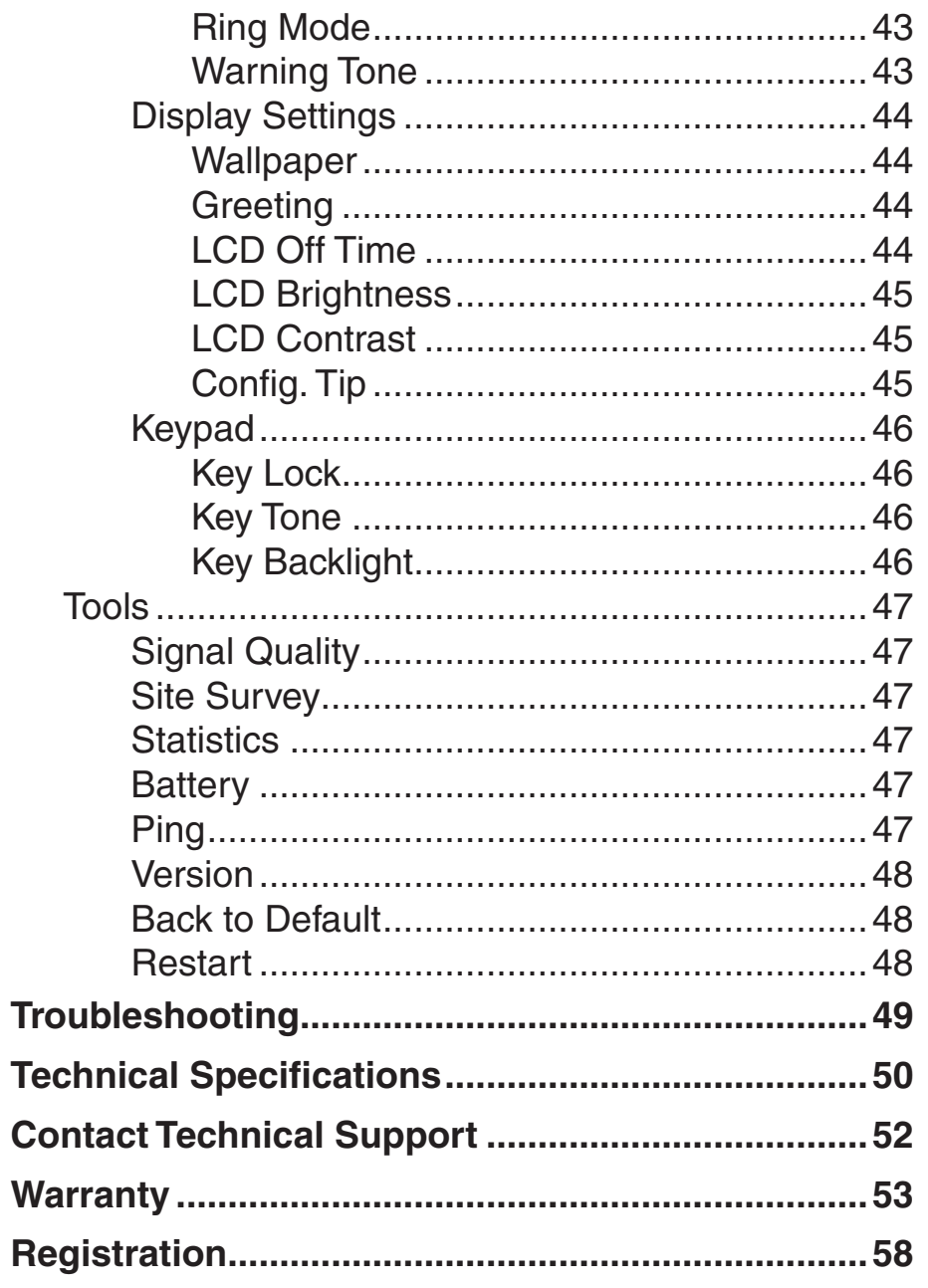

## **Product Overview**

<span id="page-3-0"></span>D-Link introduces the DPH-541 Wireless VoIP Telephone, giving you the freedom of wireless connectivity and the benefits of Voice over IP service. Utilizing the DPH-541 and an Internet (VoIP) phone service plan can reduce telephone charges compared to standard telephone services.

When used with an Internet (VoIP) phone service plan, the Wireless VoIP Telephone works like a cellular phone — no PC is required! The DPH-541 connects to your wireless network using 802.11g, giving you greater freedom to roam throughout your network while making phone calls. In fact, you can make calls wherever you have Internet access.

The DPH-541 includes a large colorful LCD to display call information such as the numbers you dial, address book entries and caller ID numbers. The DPH-541 also supports several advanced calling features, including last number redial, mute, and hold. The DPH-541 uses Session Initiation Protocol (SIP), and is ready to use with an Internet (VoIP) phone service plan. With echo cancellation, packet delay compensation and lost packet recovery, a VoIP call over a wireless network will sound similar to regular phone service.

Using the DPH-541 VoIP Telephone gives you the advantages of VoIP, while giving you the ability to use the freedom of wireless networking. When used with an Internet (VoIP) phone service plan, you will be able to enjoy all of the advanced features that VoIP offers.

**WARNING!** Do not expose your phone to high humidity areas.

Never store your phone in temperatures less than -4 °F or greater than 122 °F, such as in your car on a hot day. Exposure to excessive cold or heat may result in phone malfunction, damage and/or failure.

Use caution when using your phone near other electronic devices. RF emissions from your mobile phone may affect nearby inadequately shielded electronic equipment. Do not power your phone in a medical facility or at a gas station.

**You must choose an Internet (VoIP) Phone Service Plan and sign up for service. VoIP phone plans, rates, and features may vary depending on VoIP Phone Service Provider. D-Link Systems, Inc. is not a Telephone Service Provider or VoIP Phone Service Provider.**

## **Package Contents**

- <span id="page-4-0"></span>• 802.11b/g Wi-Fi Phone
- CD-ROM with User Manual
- Li-ion Battery
- Mini-USB Cable
- Power Supply

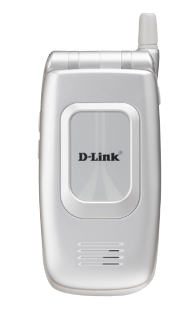

## **Charging the Battery**

The new battery is shipped partially charged. Before you can use your phone, you will need to install and charge the battery.

- 1. Make sure the battery is installed properly.
- 2. There are two ways to charge the battery:
	- You can either plug the power adapter between the data cable slot on the phone and the socket.
	- Or use mini-USB cable to charge through your notebook or related device.
- 3. While charging, you can still do operations according to your preference with the phone.

### **Note: For the first time usage, it is recommended to charge the battery for at least 8 hours.**

The battery charging status is properly performed only after uninterrupted charging/discharging. The battery heats up a bit during charging. This is not a malfunction. If the battery is completely exhausted, to be fully charged requires approximately three hours (with the phone powered off).

<span id="page-5-0"></span>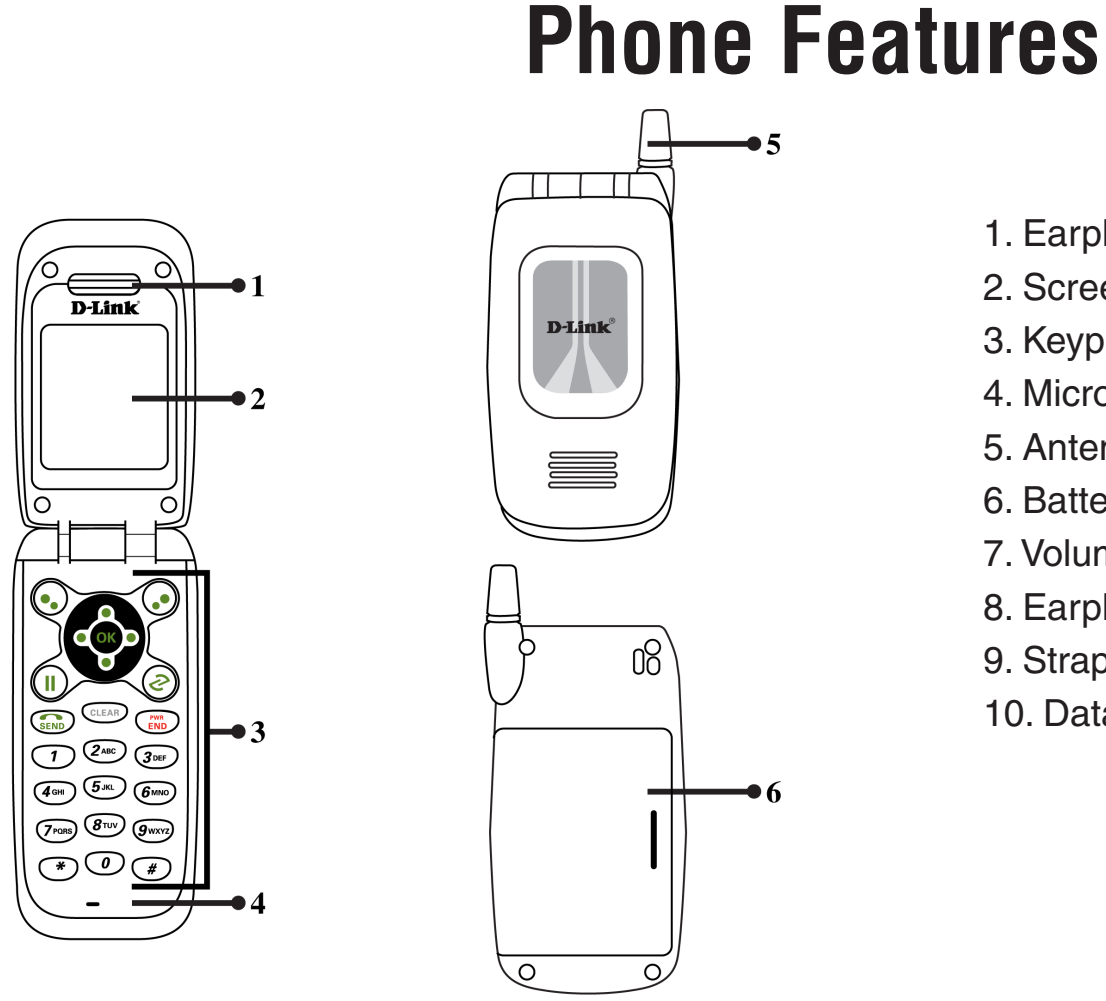

- - 1. Earphone
	- 2. Screen
	- 3. Keypads
	- 4. Microphone
	- 5. Antenna
	- 6. Battery
	- 7. Volume adjustment keys
	- 8. Earphone slot
	- 9. Strap eyelet
	- 10. Data cable slot

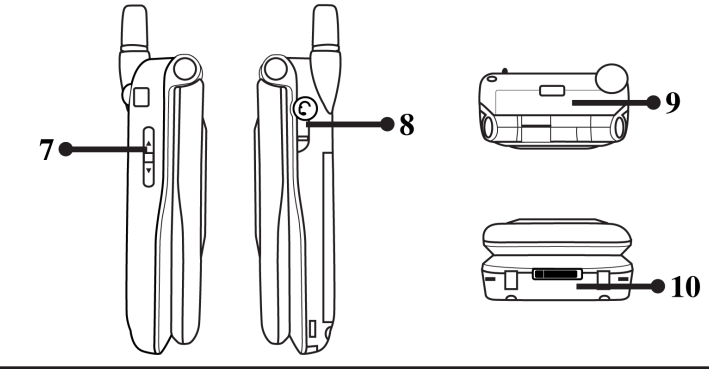

## **Overall Features**

- <span id="page-6-0"></span>• Pixel-based display - Intuitive access to calling features.
- Nine speed dials configurable in the set.
- Comfort noise generation (CNG), voice activity detection (VAD) and adaptive jitter buffer
- RF and battery level indication
- Local phone book
- External 2.4GHz antenna
- USB charger interface
- Multi-chords melody
- ABS+PC plastic housing
- Colorful LCM with backlight
- Simple keypad with backlight
- Remote FW upgrading via Wi-Fi
- Special keypads: Redial, Hold & Volume control
- SIP v2 signaling protocol, RFC-3261
- POP3/SMTP E-mail access
- Enhanced security based on WEP/WPA/WPA2
- Support WMM for QoS operation
- Embedded Site-Survey to ease WLAN search

## **WLAN Application**

#### <span id="page-7-0"></span>**Place a Call via "SIP Proxy Server"**

Use your new Wi-Fi phone to make and receive VoIP telephone calls when you are within range of a wireless network Telephony Service Provider (ITSP). You do not need to know if the recipient's connection type is an IP, cellular, or landline-based service. Your Wi-Fi phone can call any landline or mobile telephone that a traditional PSTN telephone can connect to as well as the IP telephone network. Calls received from IP telephones work exactly as you would expect from the traditional telephone service.

Your Wi-Fi phone registers with a SIP proxy server in the following circumstance:

• Your connection uses an IP Telephony Service.

## <span id="page-8-0"></span>**Learning to Use Your Phone**

## **Using the Icons**

### 21<mark>2での図が実用</mark>

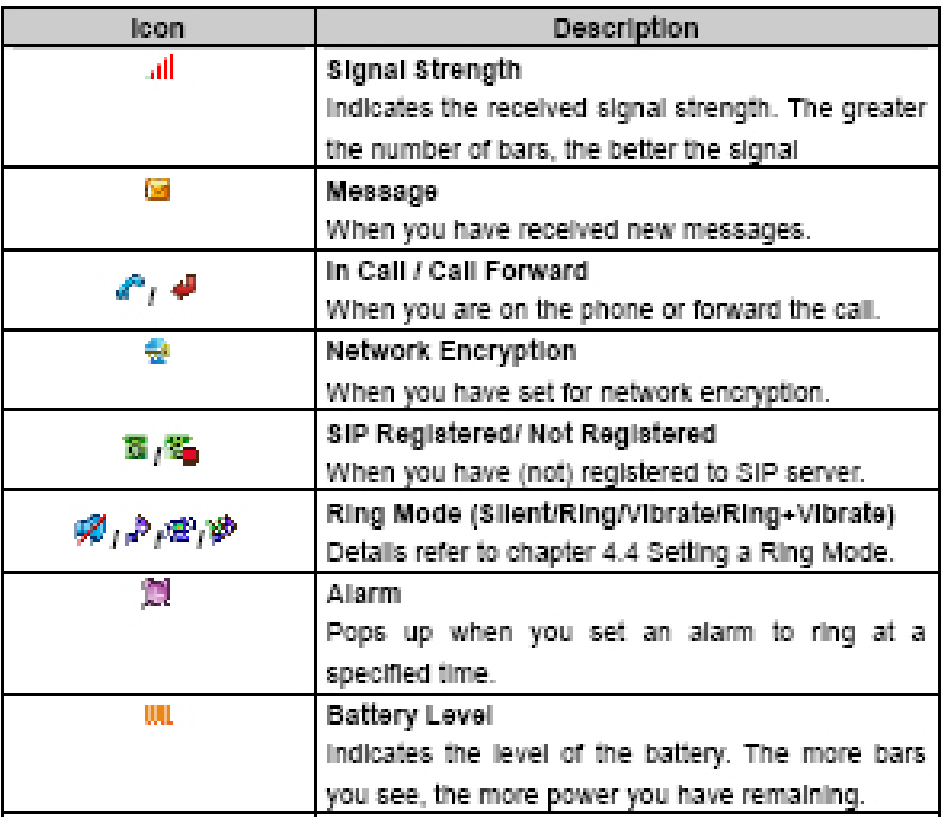

## **Entering Text**

## **English Mode**

<span id="page-9-0"></span>• When inputting the text in English, press the key labeled with the character you prefer: Once for the first character; twice for the second character and so on… This method is so-called Multi-tap typing.

For example, you have to press the **5** key twice to display the character "K", the **3** key five times to display the character "e" and the **6** key five times again to display "n".

- The cursor moves to the right when you press a different key. When entering the same letter twice or a different letter on the same key, just wait for a few seconds for the cursor to move to the right automatically, and then select the next letter.
- You can insert a space between words/letters by pressing the **0** key.
- Refer to the chart below for detailed information about the characters available
- To delete letters, press the **Clear** key.

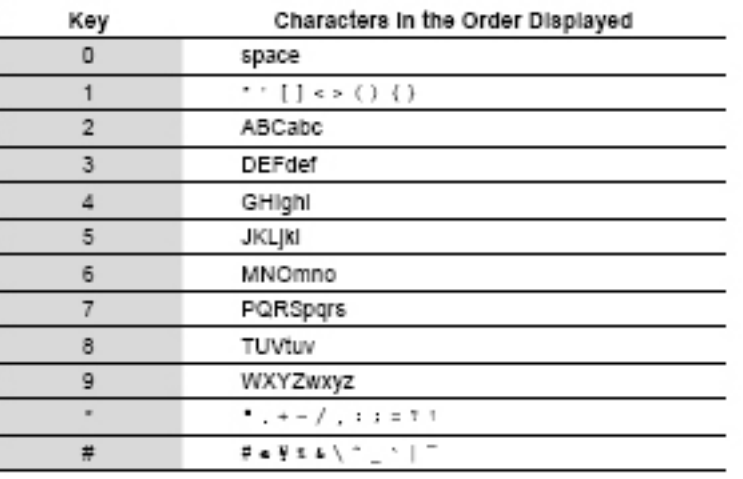

## **Using Numeric Mode**

<span id="page-10-0"></span>• Numeric mode enables you to input numbers in your text, such as phone number. Press the keys accordingly to the digits you want before manually switching back to the appropriate text input mode.

## **Using IP Mode**

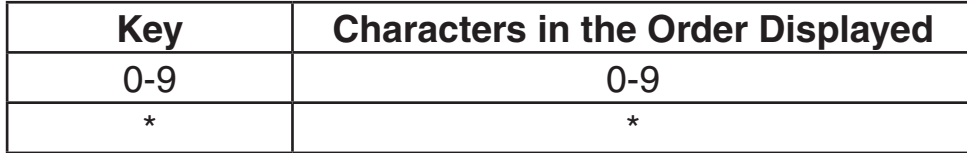

## **While Making a Call**

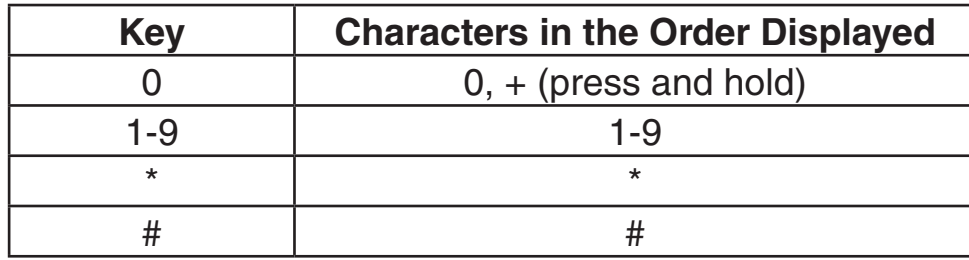

## **LED Indicators**

<span id="page-11-0"></span>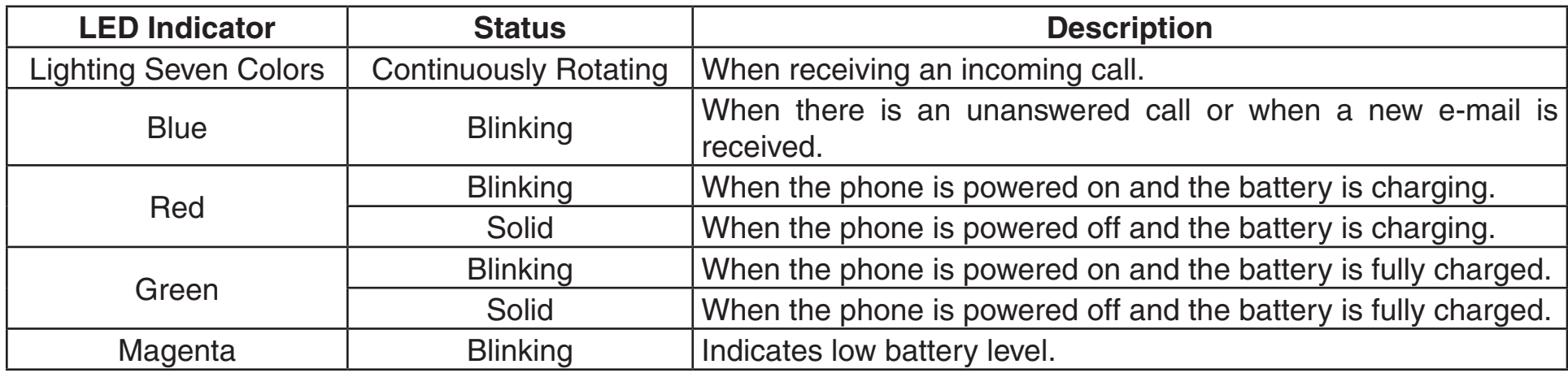

## **Checking the Status**

• You can always check your phone's connection status (Wireless and SIP phone) by using this option.

Press  $\bullet$  Status:

### **Phone Status**

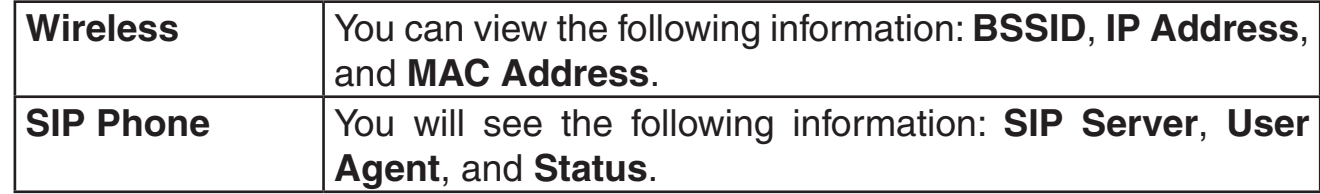

## **Configuration**

## **First Time Use**

<span id="page-12-0"></span>It is required to set a password for the default profile. After the profile's password is set, you need to input the configured password to enter the profile menu.

1. Press  $\bullet$  **Menu**, scroll to **Profile** by pressing the direction pad and then press  $\bullet$  **OK**.

2. When setting up the phone for the first time, it will prompt you by saying, **No Password! Please Create a New Password**. Press **OK**, set a password, then press **Co** OK.

3. Select **Network Profile** and then press **OK**. The first available profile will be labeled **Default**. You have 6 profiles to choose from.

- 4. Highlight a profile and press  $\bullet$  Option.
- 5. Select **Rename** and press  $\odot$  **Select**. Rename the profile then press  $\ddot{\ddot{\cdot}}$  **OK**.
- 6. Select Edit then press  $\bullet$  Select. Select Wireless Setting and then press  $\bullet$  Select.
- 7. Select **ESSID** and then press  $\bullet$  Select.
- 8. Select Site Survey and then press  $\bullet$  Select.

9. Select a wireless network you want to connect to and then press **Set**. The SSID that you set is now configured for the profile you created. If there is an asterisk (\*) next to the SSID, the wireless network is using security.

10. If the network you are connecting to requires encryption, press **Back**, select **Security**, and then press **Select**.

11. Select the type of encryption and then press **Set**.

12. Select the type or level of security and press **Set**.

13. Enter the security key and then press  $\Rightarrow$  OK.

14. Press  $\binom{•}{•}$  **Back** until you get to the main screen.

## **Enter VoIP Settings**

### **Account Information**

To add a VoIP account to the profile that you created you must do the following:

1. Press  $\bullet$  **Menu**, scroll to **Profile** by pressing the direction pad and press  $\bullet$  **OK**.

2. Input the profile's password and press  $\langle \cdot | \cdot \rangle$  OK.

3. Press  $\bullet$  and select **SIP Account.** Press  $\bullet$  **Select**.

4. Select a SIP account and press  $\bullet$  Options. Scroll down to Rename and press  $\bullet$  Select. Name the SIP account and press **...** OK.

5. Scroll up to **Edit** and push  $\bullet$  **Select**.

6. Six profiles can be set in this feature. Only one profile can be activated at a time. The following information will be provided to you by your service provider. Below is an example:

**Preview:** Detailed information is listed. **Phone Number:** 1-555-567-8910 **Auth. ID:** dlinkwins **Auth. Passwd.:** (Your Password) **SIP Domain:** wifiphone.com **Proxy Addr.:** The Address of your SIP Proxy IP: xxx.xxx.xxx.xxx **Advance:** The following options are indicated on the next page:

 **Proxy Port:** 5060 **Outbound Addr.: xxx.xxx.xxx.xxx Outbound Port:** 9090 **Local Port:** 5060 **Reg. Timer (sec):** 3600 **Codec:** G.711a **PKT Time (ms):** Default **OutofBand DTMF:** On

7. Once your SIP account is set, you must assign it to your profile.

8. Press  $\bullet$  **Back** three times until you are at the Profile menu. Select Network Profile and press **OK**.

9. Select the profile you want to assign the SIP settings to and press  $\left( \bullet \right)$  Option.

10. Select Edit and press  $\odot$  Select. Select Account Choice and press  $\odot$  Select.

11. Select the SIP account you created and press  $\Rightarrow$  Set.

12. Press  $\binom{•}{•}$  Back until you are at the main screen. Your Wi-Fi connection should be activated. After activation and IP has been received the phone should register with your ITSP Provider.

## **Firmware Upgrade**

<span id="page-15-0"></span>To upgrade the firmware, you must connect to the phone via a computer. The computer and phone must be on the same network.

**When upgrading the firmware of the DPH-541 make sure that the power adapter or the USB cable is plugged in through the entire process. Also, please make sure that the** *LCD Off Time* **is set to "Always On" (refer to page 44). If the phone shuts off or loses power the firmware upgrade will fail.**

- 1. Check for a firmware upgrade at http://support.dlink.com. Download the file(s) to the computer you will perform the upgrade from.
- 2. You will need to know the IP address of your phone. Click **Status** from the main screen. The IP address will be listed (E.G. 192.168.0.102). Click **Back** to go to the main screen.
- 3. From your computer, open a web browser such as Internet Explorer or Firefox. Enter the IP address of the phone and press **Enter**.
- 4. At the login page, enter **admin** for the username and password (lower-case).

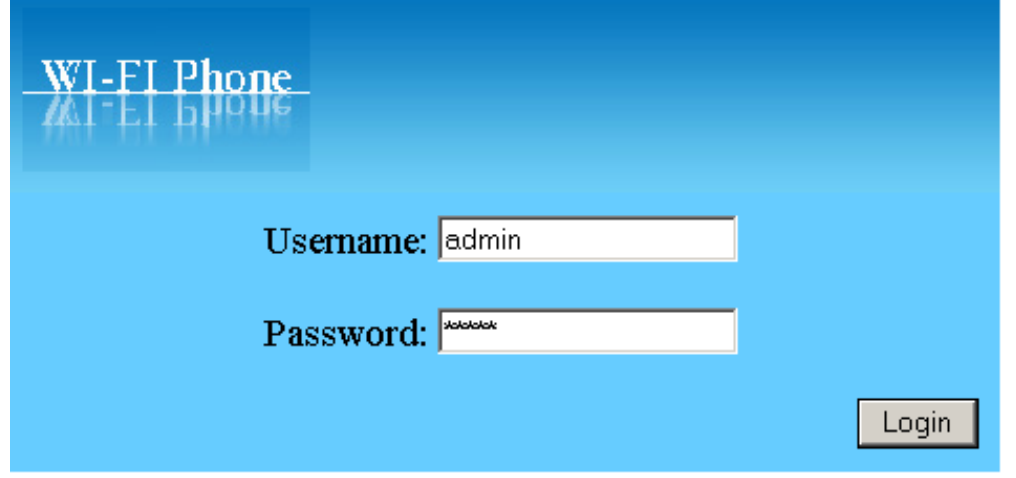

5. Click on **Upgrade Bootcode**. You must upgrade the Bootcode before upgrading the software.

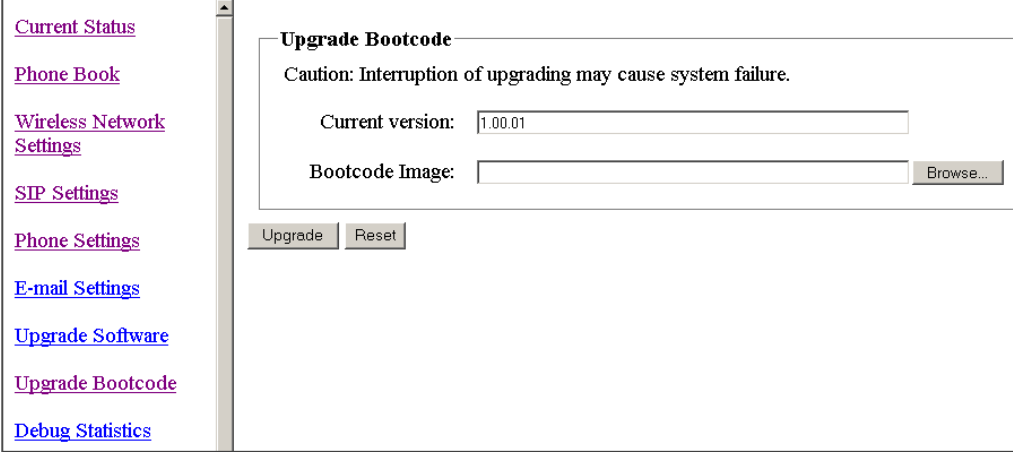

6. Click on **Browse** and locate the bootcode file. Highlight it and click **Open**. Click **Upgrade**. The screen on the phone will display the status of the upgrade. Once the upgrade is finished, continue to the next step.

**Caution:** Do not turn off the phone during the upgrade process.

7. Click **Upgrade Software** on the left side.

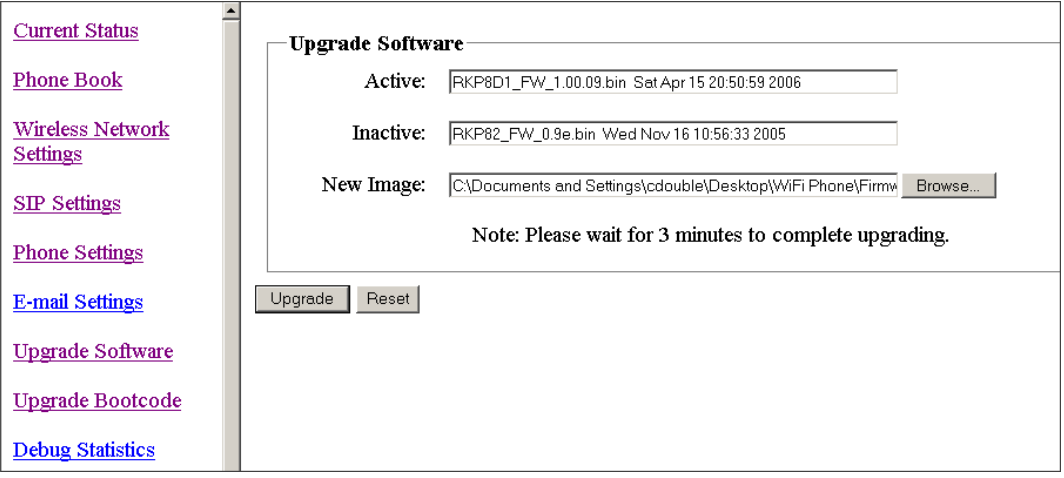

8. Click on **Browse** and locate the firmware file. Highlight it and click **Open**. Click **Upgrade**. The screen on the phone will display the status of the upgrade. This process may take up to 3 minutes.

9. Click on **Browse** and locate the firmware file. Highlight it and click **Open**. Click **Upgrade**. The screen on the phone will display the status of the upgrade. This process may take up to 3 minutes. When the **Software Upgrade Successfully** message appears, you may close the window. There will be a message on your phone asking to restart. Click **OK** to reboot the phone. Once the phone reboots, the upgrade is complete.

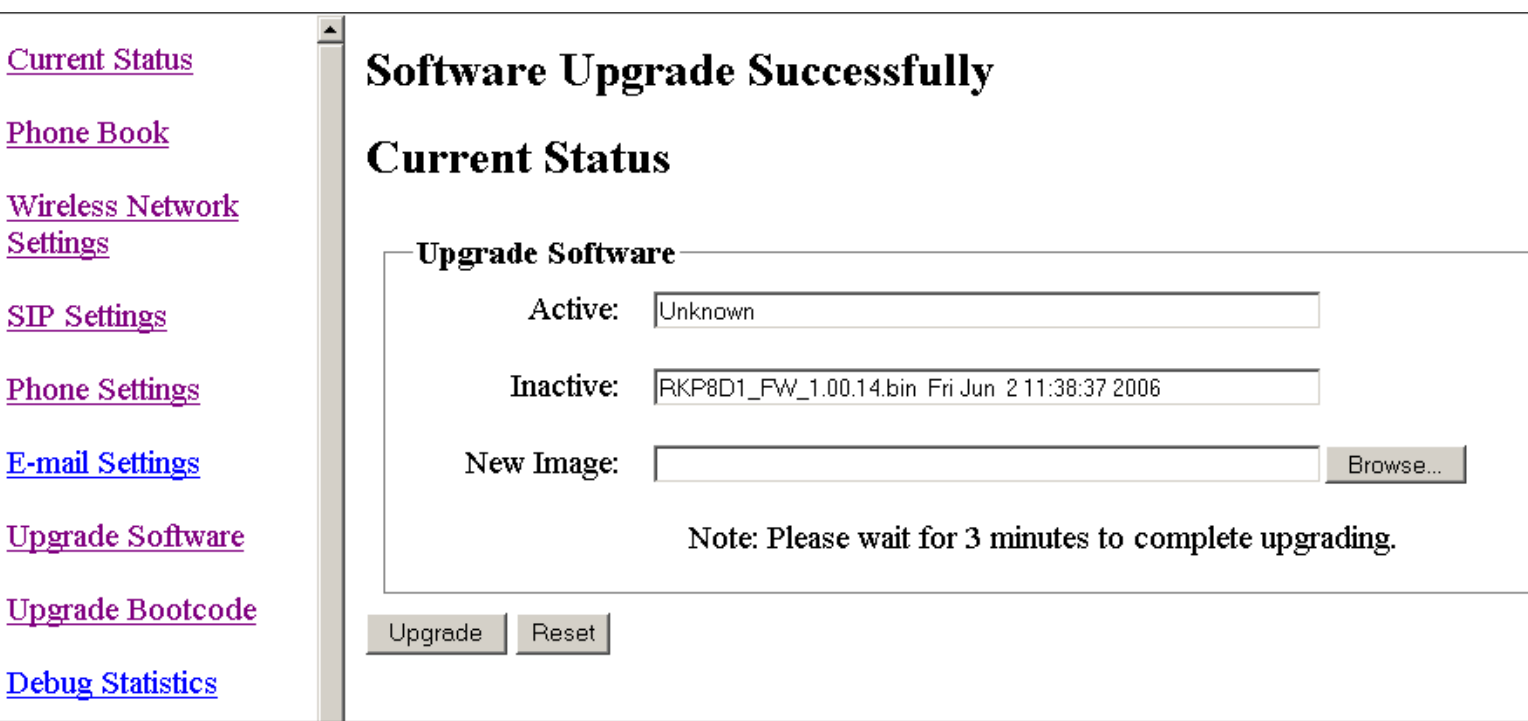

## **Basic Functions**

## **Switching the Phone On or Off**

- <span id="page-18-0"></span>• Press and hold the Power key  $\binom{PWR}{END}$  to turn ON the phone.
- To turn OFF the phone, press and hold the Power key.  $\binom{m}{FNP}$  An animation will display on the screen.

## **Power Saving Mode**

- To save power consumption, the LCD monitor will turn dark after 15 seconds (as default) without any operations.
- To turn on again the LCD monitor, just press any key.

## **Adjusting the Volume**

- You can press volume adjustment keys (Up or Down) to increase or decrease the volume.
- Volume adjustment level also indicates on the screen.

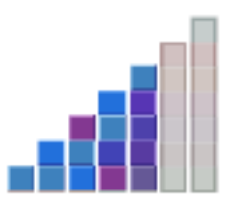

## **Making a Call**

- <span id="page-19-0"></span>• It is necessary to set up your Wi-Fi phone first before making any calls.
- There are two ways to make call:

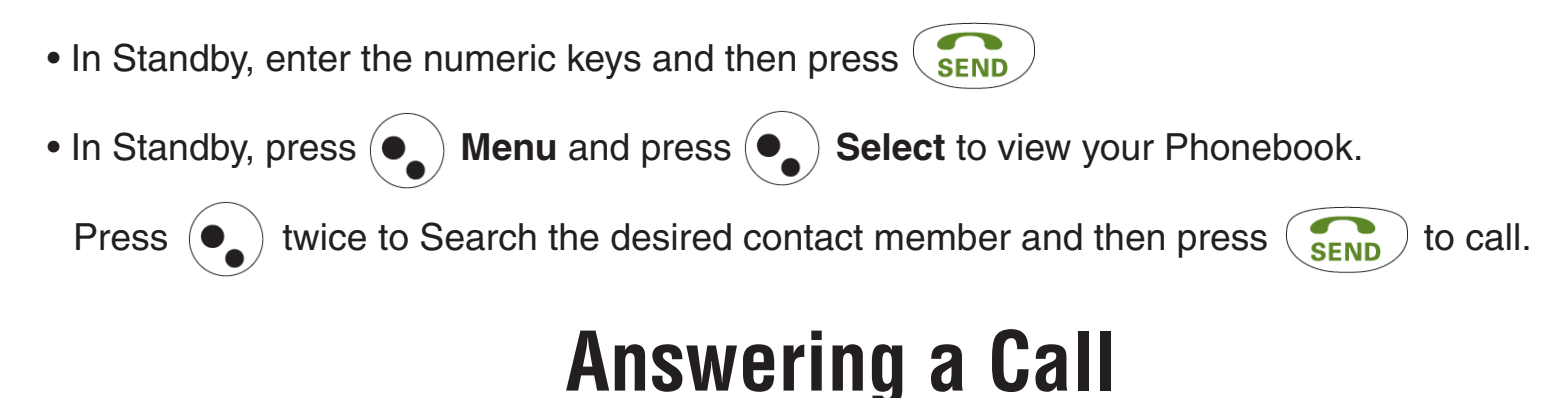

When you receive a call, your phone rings and/or vibrates and displays an incoming call message.

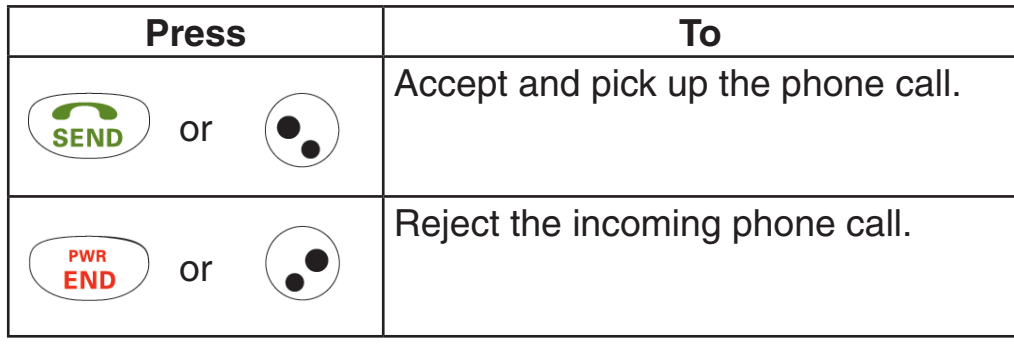

## **Using the Key Lock Feature**

#### <span id="page-20-0"></span>**Lock**

- Key lock is used to avoid unintentional pressing of keys.
- There are two ways to set the key lock function:
	- 1. In Standby, press and hold the **#** key. A pop-up message displays on the screen "Lock?" and then press **OK** to activate the key lock.
	- 2. Or in menu option: **Settings** > **Keypad** > **Keypad Lock.**

### **Unlock**

1. To unlock the key lock, press and hold the **#** key. A pop-up message displays on the screen "Unlock?" and then press  $OK$   $\odot$  to deactivate the key lock.

## **Viewing Recent Calls**

Your phone keeps lists of the calls you recently received and dialed, even if the calls did not connect.

- 1. **Call Log > Dialed Calls/Received Calls**.
- 2. Press  $\ddot{\bullet}$  to view the name and/or the numbers, if available, with the time and date when the call was received.

3. You can also redial the number by pressing the  $\left(\frac{1}{2E\mu D}\right)$  key.

## **Returning an Unanswered Call**

- <span id="page-21-0"></span>• This option lets you check the last phone calls you received, but did not answer.
- Your phone keeps a record of your missed calls, and displays:
	- The  $\Box$  (missed call) indicator will be displayed;
	- **X** Missed Calls, where **X** is the number of unanswered calls.
- 1. **Call Log** > **Missed Calls**.
- 2. Press  $\left(\frac{a}{n}\right)$  to view the name and the numbers, if available, with the time and date when the call was received.
- 3. You can also redial the number by pressing the  $\binom{2}{\text{s}}$  key.

## **Transferring a Call**

When you are on a call, you can announce that you are transferring an active call to another party, or you can directly transfer the call.

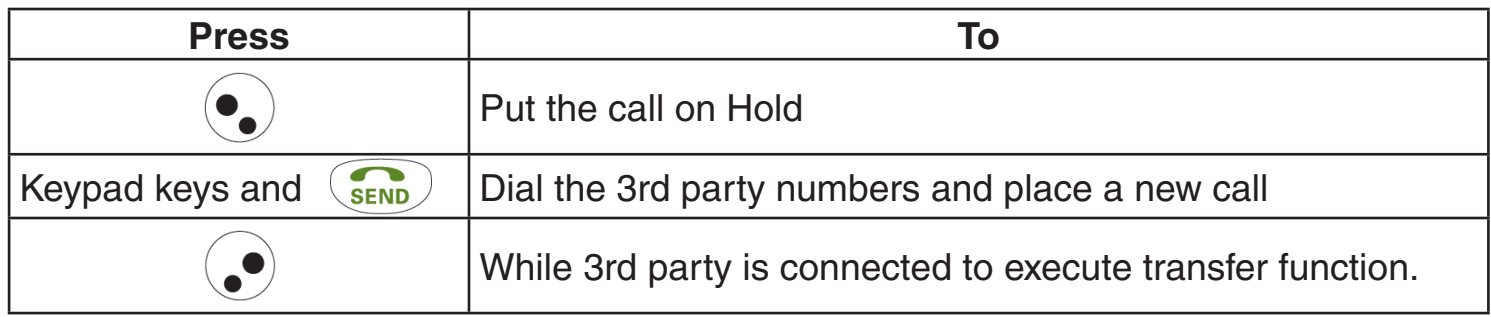

## **Using the Call Mute**

<span id="page-22-0"></span>When you are on a call, you can turn off your microphone so that the peer party will not hear your voice.

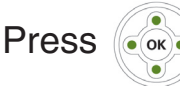

Press  $(\widehat{\bullet} \widehat{\bullet})$  to switch between to hear or to mute caller's voice.

## **Using Call Waiting**

When you are on a call, an alert tone sounds to indicate that you have received a second call.

## 1. **Settings** > **Call Settings** > **Call Waiting**:

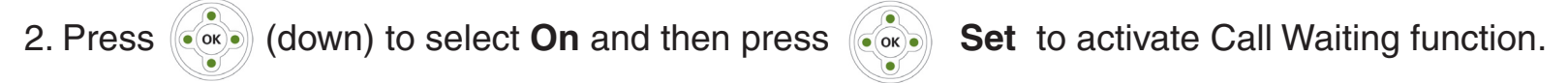

3. Press  $\binom{2}{\text{SEND}}$  to answer the incoming call. If you want to switch between calls, press  $\binom{2}{\text{SEND}}$ 

4. To end the call, press **END** 

## **Using Call Forwarding**

- <span id="page-23-0"></span>• You can divert a call to another number, based on different conditions.
- When Call Forwarding is activated, an icon will be displayed on the screen.

### **Activate Call Forwarding:**

There are four features that you can choose:

- 1. **Settings** > **Call Settings** > **Call Forward**:
	- **Foward Number:** will transfer the call to the designated number under specified conditions.
	- **Forward All:** will transfer all calls under any conditions.
	- **No Answer:** will divert the call after 18 seconds when the call is unanswered.
	- **Busy:** will transfer the call when then line is busy or the call is rejected.
- 2. Press  $\left(\bullet\right)$  (down) to select **On** and then press  $\left(\bullet\right)$  Set to activate the Call Forward function.
- 3. To deactivate the function, press  $\left(\frac{1}{2}x\right)$  (up) to select **Off** and press  $\left(\bullet\right)$  **Back** to menu.

### **Deactivate Call Forwarding:**

- 1. Setting > Call Setting > Call Forward, choose Cancel All and press ( $\bullet$ ) Select.
- 2. The Call Forward function is now deactivated.

## **Menu Options**

<span id="page-24-0"></span>To access the menu, click  $\left(\bullet\right)$  **Menu**. Use the keypad to scroll to the option.

## **Phonebook**

You can store or edit your friends' name and phone number information on your phonebook. Up to 200 entries can be recorded in the Phonebook.

## **Search**

- 1. Press  $\left(\begin{matrix}\bullet\\ \bullet\end{matrix}\right)$  **Menu** and then press  $\left(\begin{matrix}\bullet\\ \bullet\end{matrix}\right)$  **OK**.
- 2. To search for an entry, press  $\odot$  Option, select Search, and then press  $\dddot{\bullet}$  OK.
- 3. Enter text using the keypad and press **OK** to search.

## **Edit**

- 1. Press  $\left( \bullet \right)$  **Menu** and then press  $\left( \bullet \right)$  **OK**.
- 2. To edit an entry, scroll to the name you want to edit and press  $\bullet$  Option, select Edit, and then press  $\bullet$  OK.
- 3. Enter text using the keypad and press **OK** to search.

### <span id="page-25-0"></span>**Delete**

- 1. Press  $\left(\begin{matrix}\bullet\\ \bullet\end{matrix}\right)$  Menu and then press  $\left(\begin{matrix}\bullet\\ \bullet\end{matrix}\right)$  OK.
- 2. To delete an entry, scroll to the name you want to remove and press  $\left(\bullet\right)$  Option and select Delete.

3. Press  $\left( \bullet \right)$  **OK** to remove the entry.

## **New**

- 1. Press  $\left(\bullet\right)$  Menu and then press  $\left(\bullet\right)$  OK.
- 2. Press  $\bullet$  Option, select New, and then press  $\bullet$  OK.
- 3. Five icons will appear. Highlight each icon and enter to following:
	- Name
	- Phone Number
	- Email
	- Ring
	- Speed Dial

4. Once you are finished entering the information, press  $\bullet$  **Back**, and then press  $\bullet$  **Yes** to save your new entry.

## **Call Log**

<span id="page-26-0"></span>Your phone keeps lists of the calls you recently received and dialed, even if the calls did not connect.

To access the **Call Log** section, press **Menu**, press #2 or scroll to **Call Log**, and then press **OK**.

## **Missed Calls**

- 1. From the **Call Log** menu, select #1, and press **OK**.
- 2. The list of missed calls will be displayed. Highlight a call and press  $\bullet$ <sub>s</sub>) Option. You may delete or save the call.

3. Press  $\binom{2}{\text{SEND}}$  **Send** to dial the number.

4. Press **OK** to view the details of the call.

## **Dialed Calls**

- 1. From the **Call Log** menu, select #2, and press  $\left(\frac{a}{2}\right)$  OK.
- 2. The list of dialed calls will be displayed. Highlight a call and press  $\left(\bullet\right)$  Option. You may delete or save the call.
- 3. Press  $\binom{2}{\text{SEND}}$  **Send** to dial the number.

## **Received Calls**

- 1. From the **Call Log** menu, select #3 and press **OK**.
- 2. The list of dialed calls will be displayed. Highlight a call and press  $\left( \bullet \right)$  Option. You may delete or save the call.
- 3. Press  $\left(\frac{1}{\text{SEND}}\right)$  **Send** to dial the number.

## **Delete All**

1. From the **Call Log** menu, select #4 and press **OK**.

## **E-Mail**

- <span id="page-27-0"></span>• Using the Mail-feature, you can receive or send messages instantly.
- Receiving or Sending e-mails are based on POP3 and SMTP system design.
- To use this feature you are required to have an e-mail account (a specific username and password) from your e-mail service provider.
- The maximum storage size is 500 emails for Inbox, Outbox and Draft combined.
- Before an e-mail account is configured, entering the E-mail menu will directly guide you to enter Account Setting.
- To save power consumption, the phone does not automatically scan mails in mailboxes.

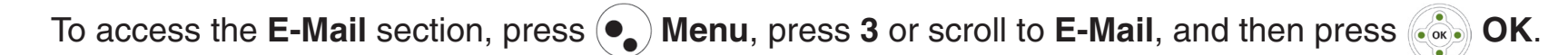

## **Write an E-Mail**

To create a new email:

1. From the **E-Mail** menu, select **Write New** and press **OK**.

- 2. Select from the following options:
	- **Preview** View the current E-Mail.
	- **Subject**  Select to enter the subject of your E-Mail.
	- **Recipients** Enter the E-Mail address(es) or select from your phonebook.
	- **Content** Select to enter your E-Mail message.
	- **Save to Draft** Select to save your current E-Mail without sending it.
	- **Send Email** Select to send your E-Mail.

### <span id="page-28-0"></span>**Receive Emails**

To save power consumption, the phone does not automatically receive new E-Mails. To receive emails:

- 1. From the **E-Mail** menu, select **Receive** and press **OK**.
- 2. A pop-up message Receive Mails? will appear, press (o) OK to receive your E-Mails.

## **Inbox**

This menu allows you to access your E-Mail Inbox and read the messages you've received.

- 1. From the **E-Mail** menu, select **Inbox** and press  $\left(\frac{\partial x}{\partial x}\right)$  **OK**.
- 2. Highlight the mail you want to read and then press **View**. Details (From, Date, Recipients, Subject and Content) are indicated.
- 3. Press **Option** and you can select from the following:
	- **Reply** Reply to sender.
	- **Reply with Log** Reply with the original content
	- **Forward** Either **Preview** the details, read the **Subject**, set the **Recipients**, write the **Content**, **Save To Draft** or **Send Mail** or **Delete** the mail or **Clear** all mails in the Inbox.

## <span id="page-29-0"></span>**Outbox**

When you enter this option, the list of the E-Mail messages you've sent are displayed.

- 1. From the **E-Mail** menu, select **Outbox** and press  $\left(\frac{1}{2}, \frac{1}{2}\right)$  **OK**.
- 2. Highlight the mail you want to read and then press **View**. Details (From, Date, Recipients, Subject and Content) are indicated.
- 3. Press  $\left(\bullet\right)$  **Option** and you can select from the following:
	- **Forward** Either **Preview** the details, read the **Subject**, set the **Recipients**, write the **Content**, **Save To Draft** or **Send Mail** or **Delete** the mail or **Clear** all mails in the Outbox.

## **Draft**

When you enter this option, the list of the E-Mail messages you've sent are displayed.

- 1. From the **E-Mail** menu, select **Draft** and press  $\left(\frac{1}{2}\right)$  OK.
- 2. Highlight the mail you want to read and then press **View**. Details (From, Date, Recipients, Subject and Content) are indicated.
- 3. Press **Option** and you can select from the following:
	- **Edit** Either **Preview** the detail, read the **Subject**, set the **Recipients**, write the **Content**, **Save To Draft** or **Send Mail** or **Delete** the mail or **Clear** all mails in the Draft.

## <span id="page-30-0"></span>**Account Settings**

You may create and select your email account here.

- 1. Press  $\left(\frac{1}{\sqrt{N}}\right)$  View to display the settings for the highlighted account.
- 2. Select from the following options:
	- **Activate** Select to activate the account.
	- **Edit**  Select to edit your account.
	- **Delete** Select to delete the account.
	- **New** Select to create a new account.

The following options are available when **New** or **Edit** are selected:

- **Preview** To view the current settings.
- **Account Name**  Enter a name for your account.
- **Your Name** Enter your name.
- **Mail Address** Enter your e-mail address.
- **POP3 Address** Enter your POP3 address (E.G. *pop.west.cox.net*)
- **POP3 User ID**  Enter your POP3 user ID.
- **POP3 Password** Enter your POP3 password.
- **SMTP Address** Enter your SMTP address (E.G. *smtp.west.cox.net*)
- **SMTP User ID**  Enter your SMTP user ID.
- **SMTP Password** Enter your SMTP password.
- **Advanced** Select for the following options:
	- **Reply Address:** Can be either e-mail address or IP address.
	- **POP3 Port:** Provided by your network service provider. (default: 110)
	- **SMTP Port:** Provided by your network service provider. (default: 25)
	- **Signature:** Enter your signature according to your preference.
	- **Reserve Mail:** You can store your mails on the server.

## **Speed Dial**

- <span id="page-31-0"></span>• There are two ways to set Speed Dial, either through **Phonebook** menu or by **Speed Dial** menu.
- Each entry you saved in your phonebook can be assigned as a unique speed dial number (1-9) in phone memory.

To access the **Speed Deal** section, press  $\odot$  **Menu**, press 4 or scroll to **Speed Dial**, and then press  $\odot$  **OK**.

**Phonebook** - Select the entry to which you want to assign the speed dialing number. Press **Option** to set the key from **Phonebook** > **Edit** > **Speed Dial** (refer to page 25 for more information). Set the speed dial key from the 1 to 9 key, and press **Set**.

**Speed Dial** - Select the key to which you want to assign the speed dialing number. Press  $\left($ . Option and entries recorded in the Phonebook is listed. Set the speed dial key from the 1 to 9 key, and press **Set**.

## **Profile**

<span id="page-32-0"></span>To access the **Profile** section, press **Menu**, press **5** or scroll to **Profile**, and then press **OK**. Enter your password and then press **OK**.

## **Network Profile**

**Note:** For initial setup, please refer to the Quick Installation Guide included with your phone or to page 13.

- 1. Select an existing profile or select <profile> to create a new profile and then press  $\left( \bullet \right)$  Option.
- 2. Select one of the following options:
	- **Edit** To change your settings
	- **Rename** To change the name of your profile
	- **Delete** To remove the profile and its settings from your phone
	- **Auto Detect** Select On or Off.
	- **Move** To change the order of your profile list.

3. If you select **Edit**, the following options will appear:

- **Preview** View the existing settings
- **Wireless Settings** Configure the wireless network settings (refer to the next page)
- **IP Settings** Configure the IP address of the phone
- **Account Choice** Select the SIP Account
- **NAT Settings** Configure NAT and STUN settings

#### <span id="page-33-0"></span>**Wireless Settings**

After selecting **Wireless Settings**, the following options will appear:

- **ESSID** Enter the SSID of the wireless network you want to connect to or select **Site Survey** which will display all available wireless networks. Networks that have an asterisk (\*) next to it require security settings.
- **Data Rate** Select the transmission rate. It is strongly recommended to keep this setting at **Auto**.
- **Security** You may select the wireless security settings for your network.

#### **Wireless Security Settings**

After selecting **Security**, the following options will appear:

- **Open** Select if the wireless network does not use any encryption
- **WEP** Select 64 or 128-bit WEP encryption. You will need to enter the WEP key and Key Index.
- **WPA-PSK** Select to use WPA-PSK (passphrase). Select either TKIP or AES and then enter the WPA passphrase.
- **WPA2-PSK** Select to use WPA2-PSK (passphrase). Select either TKIP or AES and then enter the WPA2 passphrase.
- **WPA** Select to use WPA (RADIUS). Select either TKIP or AES and then enter the RADIUS server settings.
- **WPA2** Select to use WPA2 (RADIUS). Select either TKIP or AES and then enter the RADIUS server settings.

### <span id="page-34-0"></span>**IP Settings**

After selecting **IP Settings**, the following options will appear:

- **Fixed IP** Enter the IP address, subnet mask, gateway address, and DNS Server addresses manually
- **DHCP** Select this option if your network has a DCHP server or router that assigns the IP settings automatically
- **PPPoE** Select PPPoE if your network requires a username and password to connect to the Internet. If you are using DSL with PPPoE and are using a broadband router, you do not need to use this option - select DHCP or Fixed IP.

### **NAT Settings**

After selecting **NAT Settings**, the following options will appear (this information is supplied to you by your VoIP provider):

- **NAT Solution** Select Disable or STUN.
- **NAT TImer** Select this option if your network has a DCHP server or router that assigns the IP settings automatically.
- **STUN Address** Enter the STUN IP address.
- **STUN Port** Enter the STUN Port.

## <span id="page-35-0"></span>**SIP Account**

**Note:** For initial setup, please refer to the Quick Installation Guide included with your phone or to page 13.

1. Select an existing account or select **<SIP Account>** to create a new account and then press **Option**.

- 2. Select one of the following options:
	- **Edit** To change your settings
	- **Rename** To change the name of your SIP account
	- **Delete** To remove the account and its settings from your phone

3. If you select **Edit**, the following options will appear:

- **Preview** View the existing settings.
- **Phone Number** Supplied by your VoIP Provider.
- **Auth. ID** Enter your authorized user ID.
- **Auth. Password** Enter your authorized password.
- **SIP Domain** (Session Initiation Protocol domain name) Enter the domain of the phone.
- **Proxy Address** Enter the address of SIP server.
- **Advanced** Select for more options:
	- **Proxy Port** The port number of SIP server.
	- **Outbound Address** Outbound proxy address.
	- **Outbound Port** Outbound proxy port.
	- **Local Port**  Local port number.
	- **Reg. Timer (sec)** Registration refreshing interval.
	- **Codec** Compressed audio format.
	- **PKT Time (ms)** Audio transmitting interval.
	- **Outband DTMF** The working of out-of-band dual-tone multi-frequency.

## <span id="page-36-0"></span>**Roaming**

- Roam Metric (you can set from 0 to -99).
- Roam Delta (you can set from 0 to 99).
- Nprobes (you can set from 100 to 1).
- Active Time (you can set from 1000 to 1).
- Home Time (you can set from 1000 to 1).

## **Profile Password**

To change your profile password:

1. input the "Old Password" and then input the "New Password".

2. Press  $\boxed{\cdot \cdot \cdot}$  **OK** to save the new password.

## **Settings**

<span id="page-37-0"></span>To access the **Settings** section, press  $\left( \bullet \right)$  Menu, press 6 or scroll to **Settings**, and then press  $\left( \frac{1}{2} \right)$  OK.

## **Language**

1. Select **English** or **Japanese** and press  $\left(\frac{1}{2}\right)$  Set.

## **Clock**

### **Change Time**

- 1. To change the time, select **Time** and press  $\left(\bullet\right)$  **Select**.
- 2. Enter the new time (hour:minutes:seconds) and then press  $\left(\frac{1}{\sqrt{N}}\right)$  OK to save the new time.

## **Change Date**

- 1. To change the date, select **Date** and press  $\left(\bullet\right)$  **Select**.
- 2. Enter the new date (month/day/year) and then press  $\left(\frac{1}{2}\right)$  OK to save the new date.

### **Time Format**

- 1. To change the time format, select Time Format and press  $\begin{pmatrix} \bullet \\ \bullet \end{pmatrix}$  Select.
- 2. Enter the format (12 hour or 24 hour (military time) and then press **OK**.

### **Time Zone**

- 1. To change the time zone, select **Timezone** and press  $\left( \bullet \right)$  **Select**.
- 2. Enter the format  $(+)$  or  $-$  GMT) and then press  $(\cdot \cdot \cdot)$  OK.

#### <span id="page-38-0"></span>**Daylight Savings**

- 1. To turn daylight savings on or off, select **Daylight Savings** and press  $\left(\bullet\right)$  Select.
- 2. Select On or Off and then press  $(\cdot \circledast)$  OK.

### **Network Time (NTP)**

- 1. To use an NTP server, select **Network Time** and press  $\left(\bullet\right)$  **Select**.
- 2. Select **On** or **Off** and then press  $\left(\frac{1}{2}, \frac{1}{2}\right)$  **OK**.

3. If you selected **On**, select a time server and then press **OK**.

## **Alarm Clock**

- 1. Select **Alarm Time** and the press **Sumple 1.** Set.
- 2. Enter the time and then press  $\left(\frac{1}{\alpha}\right)$  OK.
- 3. Select **Mode** and then press  $\left(\frac{1}{\sqrt{2}}\right)$  Set.

4. Select **Off**, **Once**, **Daily**, or **Weekly** and then press **OK**.

5. If you selected Weekly, you will be able to select what day or days. Press (.) Change to place or remove a checkmark next to the day or days you want. Press  $\left\langle \cdot,\cdot\right\rangle$  Set to save your settings.

6. Click  $\bullet$  **Back** to exit.

## <span id="page-39-0"></span>**Call Settings**

### **Call Waiting**

1. To enable or disable call waiting, select **Call Waiting** and press  $\left(\bullet\right)$  Select.

2. Select On or Off and then press  $\left(\frac{1}{2}, \frac{1}{2}\right)$  Set.

### **Call Forward**

1. To enable or disable call waiting, select **Call Waiting** and press  $\left(\bullet\right)$  Select.

- **Foward Number:** will transfer the call to the designated number under specified conditions.
- **Forward All:** will transfer all calls under any conditions.
- **No Answer:** will divert the call after 18 seconds when the call is unanswered.
- **Busy:** will transfer the call when then line is busy or the call is rejected.

### **Call Block Caller ID**

This feature allows you to hide your phone number to the calling party.

- 1. To enable or disable block caller ID, select **Block Caller ID** and press  $\begin{pmatrix} \bullet \\ \bullet \end{pmatrix}$  Select.
- 2. Select **On** or **Off** and then press  $\left(\frac{1}{\alpha}\right)$  **Set**.

## **Refuse Private**

This feature allows you to block incoming calls that are private.

- 1. To enable or disable this feature, select **Refuse Private** and press  $\left(\bullet\right)$  **Select**.
- 

2. Select On or Off and then press  $\left(\frac{1}{\sqrt{2}}\right)$  Set.

#### <span id="page-40-0"></span>**Beep Notification**

This feature will alert you when you have received a message or E-Mail. When enabled, the phone will beep every minute.

- 1. To enable or disable this feature, select **Beep Notification** and press  $\left(\bullet\right)$  Select.
- 2. Select **On** or **Off** and then press  $\left(\frac{1}{2}\right)$  **Set**.

### **Hold Transfer**

This feature allows you to transfer your call via SIP server or DTMF Flash.

- 1. Select **Hold Transfer** and press  $\left( \bullet \right)$  **Select**.
- 2. Select **SIP** or DTMF Flash and then press  $\left(\frac{1}{2}, \frac{1}{2}\right)$  Set.

### **Regional Tone**

This feature enables you to set specific call progressing tones.

- 1. Select **Regional Tone** and press  $\bullet$  **Select**.
- 2. Select **North America** or **Japan** and then press  $\left(\frac{1}{2}\right)$  Set.

## **Speed Dial**

1. Select **Speed Dial** and press  $\left( \bullet \right)$  **Select**.

There are three options for you to choose: **Disable**, **Ask**, or **Dial**.

- **Disable:** deactivate the speed dial function.
- Ask: press and hold the numeric key (e.g. 1) the screen will display the numbers and then press  $\binom{2}{\text{s} \text{FND}}$  to make the call.
- **Dial:** press and hold the numeric key (e.g. 1) to make the call directly.

## <span id="page-41-0"></span>**Sound Settings**

There are four options included in Sound Settings:

### **Speaker Volume**

You can adjust the speaker volume by using 4-way navigation key.

- To increase the volume,  $\mathsf{press}$   $\leftarrow$  up or to the right.
- To decrease the volume, press  $\left(\frac{1}{\sqrt{N}}\right)$  down or to the left.
- Press  $\circledast$  OK to set the volume and then press  $\circledast$  Back.

### **Ring Tone**

You can select the preferred Melody and/or set the Ring Volume in Ring Tone menu.

- 1. Select **Melody** and press  $\left( \bullet \right)$  **Select**.
- 2. Select the ring tone you want and then press *i* **Set**. You may press  $\bullet$  **Play** to hear the tone.

Select **Ring Volume** and press  $\bullet$  **Select** to adjust the ring volume.

- To increase the volume, press  $\left(\frac{1}{2}, \frac{1}{2}\right)$  up or to the right.
- To decrease the volume, press  $\left(\frac{1}{(1-\epsilon)^2}\right)$  down or to the left.
- Press  $\left(\frac{a}{n}\right)$  OK to set the volume and then press  $\left(\bullet\right)$  Back.

### <span id="page-42-0"></span>**Ring Mode**

Your phone rings or vibrates to aware you of an incoming call or other event.

- 1. Select **Ring Mode** and press  $\left( \bullet \right)$  **Select**.
- 2. The following options are available:
	- **Silent:** the phone neither rings nor vibrates.
	- **Ring:** the phone rings using the selected ring melody.
	- **Vibrate:** the phone vibrates but does not ring.
	- **Ring + Vibrate:** the phone first rings and then starts to vibrate.
- 3. Select the mode you want and then press  $\left(\frac{1}{\sqrt{2}}\right)$  Set.

## **Warning Tone**

You can either turn On or Off for warning tone.

- 1. Select **Warning Tone** and press  $\begin{pmatrix} \bullet \\ \bullet \end{pmatrix}$  Select.
- 2. Select On or Off and then press  $\left(\frac{1}{\sqrt{N}}\right)$  Set.

## <span id="page-43-0"></span>**Display Settings**

There are 6 options included in Display Settings:

### **Wallpaper**

This feature enables you to set a picture as a wallpaper image in your phone's standby screen. There are five built-in pictures for you to change the background image.

- 1. Select **Wallpaper** and press  $\left( \bullet \right)$  **Select**.
- 2. Select the wallpaper you want and then press  $\overline{\bullet}$  Set. You may view the image by pressing  $\overline{\bullet}$  View.

### **Greeting**

This option enables you to set welcome words as a greeting and to be displayed when the phone is powered on.

- 1. Select Greeting and press  $\left( \bullet \right)$  Select.
- 2. Enter the text you want as a greeting and then press **OK**.

## **LCD Off Time**

You can select the period of time the LCD is on. The backlight turns on when you press a key and turns off when there is no activity for the specified time period.You can either select LCD off time as **Always On**, **15 Seconds** or **30 Seconds**.

- 1. Select LCD Off Time and press  $\begin{pmatrix} \bullet \\ \bullet \end{pmatrix}$  Select.
- 2. Select **Always On, 15 Seconds, or 30 Seconds** and then press  $\left(\frac{1}{2}x\right)$  OK.

### <span id="page-44-0"></span>**LCD Brightness**

You can adjust the brightness of the display screen to see it better in different lighting conditions.

- 1. Select LCD Brightness and press  $\left( \bullet_{\bullet} \right)$  Select.
	- To increase the brightness, press  $\left(\frac{1}{2}, \frac{1}{2}\right)$  up or to the right.
	- To decrease the brightness, press  $\widehat{C_{\infty}}$  down or to the left.

2. Press  $\circledast$  OK to set the volume and then press  $\circledast$  Back.

## **LCD Contrast**

You can adjust the contrast of the display screen to see it better in different lighting conditions.

- 1. Select LCD Contrast and press  $\left( \bullet \right)$  Select.
	- To increase the contrast, press  $\left(\frac{1}{\sqrt{2}}\right)$  up or to the right.
	- To decrease the contrast, press  $\widehat{C}$  down or to the left.

2. Press  $\circledast$  OK to set the volume and then press  $\circledast$  Back.

## **Config. Tip**

This feature facilitates you to view all the settings you've set. A small window indicates the value of each setting you've done.

- 1. Select **Config. Tip** and press  $\left( \bullet \right)$  **Select**.
- 2. Select **On** or **Off** and then press  $\left(\frac{1}{\sqrt{N}}\right)$  **Set**.

## <span id="page-45-0"></span>**Keypad**

There are 3 options included in Keypad:

## **Key Lock**

Key lock is used to prevent unintentional pressing of keys.

1. Select **Key Lock** and press  $\begin{pmatrix} 0 \\ 0 \end{pmatrix}$  Select.

2. Select  $\left(\bullet\right)$  OK to lock the keys or press  $\left(\bullet\right)$  Back.

### **Key Tone**

You can activate the tone that the phone sounds when you press a key.

- 1. Select **Key Tone** and press  $\left( \bullet \right)$  **Select**.
- 2. Select **Tone Off** or **Click Tone** and then press  $\left(\frac{\partial \mathbf{F}}{\partial s}\right)$  **Set**.

### **Key Backlight**

You can activate (set as On) the key backlight when you press a key.

- 1. Select Key Backlight and press  $\left( \bullet \right)$  Select.
- 2. Select On or Off and then press  $\left(\frac{1}{\sqrt{N}}\right)$  Set.

## **Tools**

## <span id="page-46-0"></span>**Signal Quality**

This menu displays the status of current wireless connection, including ESSID, BSSID, Channel, Rate, RSSI, Noise and Security.

## **Site Survey**

This menu lists all available wireless networks. Select a network and press  $\cdot \cdot \cdot$  Detail to view the information of the network.Tools

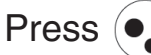

Press  $\left( \bullet \right)$  **Renew** to rescan the networks.

## **Statistics**

In this menu, you can check the following information: **IP Statistics**, **RTP/RTCP**, **Encoding,** and **Decoding**.

## **Battery**

In this menu, you can see **Charger Status** and **Voltage** level.

## **Ping**

In this menu, you can check the reaching status to a host network. Enter the IP address can press  $\cdot \cdot \cdot$  OK to ping.

## <span id="page-47-0"></span>**Version**

In this menu, information of **Bootcode**, **Firmware**, **Built Time,** and **RAM Size** are listed.

## **Back to Default**

You can either Clear the original data recorded in **Phonebook**, **E-mail**, **Others**, or **All**. A message (such as Clear Phonebook & Speed Dial?; Clear E-mail?; Clear Others?; Clear All?) pops up on the screen before the deleting.

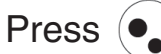

Press  $\left( \bullet \right)$  OK to process the action or press  $\left( \bullet \right)$  Back to the menu.

## **Restart**

A message **Restart?** will pop up first.

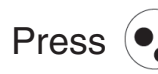

Press  $\left( \bullet \right)$  OK to process the action or press  $\left( \bullet \right)$  Back to the menu.

## **Troubleshooting**

### <span id="page-48-0"></span>**1. Unable To Register With The SIP Server?**

- Make sure the Internet and the SIP proxy server are reachable.
- Make sure the SIP account and the password are correct.

#### **2. Which Codec Should I Choose?**

• As which codec choice is depending on what codec is supported on both end of the VoIP host. Generally a codec with low bandwidth consumption and high voice quality is a good codec.

### **3. How Good Is The Call Quality?**

• Technology advances in IP telephony transportation have made Internet calling as good as or better than normal PSTN connections. This is mostly effective for high speed Broadband connections, whereas dial up services have some way to go before delivering the quality of PSTN calling.

## **Technical Specifications**

#### <span id="page-49-0"></span>**Hardware Dimensions**

• 48.7mm (W) x 113mm (H) x 25mm (D)

#### **Weight**

• Approx. 115g.

#### **Buttons**

- Two Soft Key & 4 Directional Key
- Volume Control Key
- Send/End/Cancel Key
- Redial/Hold Key

#### **Wireless**

- IEEE 802.11g
- 54/11/5.5/2/1Mbps
- $\cdot$  Indoor  $-20$ -50m
- Outdoor Up to 250m (at 11Mbps in line of sight area)

### **Memory**

- NOR 16MB Flash
- 12MB SRAM

### **VoIP**

- $\cdot$  SIP  $v2.0$
- RFC-3261
- Coding: G.711 u / A-Law, G.729A / B

### **Networking**

- IPv4, TFTP, DNS
- DHCP Client
- NAT Transversal; Static NAT, uPnP

### **Battery**

• Li-ion 900 mAh

### **QoS**

• WMM

### **Security**

- WEP
- WPA
- WPA2

#### **Warranty**

• 1 Year

### **Features**

- RF and battery level indication
- Nine speed dials configurable in the set.
- Local phone book
- 40 chords melody (optional)
- ABS+PC plastic housing
- C-STN with backlight
- Simple keypad with backlight
- SMS (optional, by system default)
- Changeable wall papers
- 802.11b/g WLAN radio embedded
- Remote FW upgrading via Wi-Fi
- E-mail function, POP3/SMTP
- External 2.4GHz antenna
- SIP-based VoIP communication, SIP v2 signaling protocol, RFC-3261
- Pixel-based display
- Provides intuitive access to calling features.
- Comfort noise generation (CNG), voice activity detection (VAD)
- Adaptive jitter buffer and echo cancellation
- Support WMM for QoS operation
- USB charger interface
- Special keypads:
	- **Redial** Hold
	- Volume Control
- Embedded Site-Survey to ease WLAN search
- Multiple Line Appearance (optional)
- Colorful LCD with backlight Lighting seven colors —When receiving an incoming call Blue - When there is an unanswered call When a new e-mail is received Red - When the phone is powered on and the battery is charging When the phone is powered off and the battery is charging Green - When the phone is powered on and the battery is fully charged When the phone is powered off and the battery is fully charged Magenta - Acts as a warning message, indicating that the battery is low

1. You must choose an Internet (VoIP) Phone Service Plan and sign up for service. VoIP phone plans, rates, and features may vary depending on VoIP Phone Service Provider. D-Link Systems, Inc. is not a Telephone Service Provider or VoIP Phone Service Provider.

2. Maximum wireless signal rate derived from IEEE Standard 802.11g specifications. Actual data throughput will vary. Network conditions and environmental factors, including volume of network traffic, building materials and construction, and network overhead, lower actual data throughput rate. Environmental factors will adversely affect wireless signal range.

Note that an electrical power outage or a broadband provider outage will prevent operation of the VoIP phone, including for emergency purposes (e.g. calling 911).

## **Contact Technical Support**

<span id="page-51-0"></span>You can find software updates and user documentation on the D-Link website.

U.S. and Canadian customers can contact D-Link Technical Support through our website, or by phone.

### **Tech Support for customers within the United States: D-Link Technical Support over the Telephone:**

(877) 453-5465 24 hours a day, seven days a week D-Link Technical Support over the Internet: http://support.dlink.com

## **Tech Support for customers within Canada:**

**D-Link Technical Support over the Telephone:** (800) 361-5265 Monday to Friday 7:30am to 9:00pm EST D-Link Technical Support over the Internet: http://support.dlink.ca

## **Warranty**

<span id="page-52-0"></span>Subject to the terms and conditions set forth herein, D-Link Systems, Inc. ("D-Link") provides this Limited Warranty:

- Only to the person or entity that originally purchased the product from D-Link or its authorized reseller or distributor, and
- Only for products purchased and delivered within the fifty states of the United States, the District of Columbia, U.S. Possessions or Protectorates, U.S. Military Installations, or addresses with an APO or FPO.

*Limited Warranty:*D-Link warrants that the hardware portion of the D-Link product described below ("Hardware") will be free from material defects in workmanship and materials under normal use from the date of original retail purchase of the product, for the period set forth below ("Warranty Period"), except as otherwise stated herein.

- Hardware (excluding power supplies and fans): One (1) year
- Power supplies and fans: One (1) year
- Spare parts and spare kits: Ninety (90) days

The customer's sole and exclusive remedy and the entire liability of D-Link and its suppliers under this Limited Warranty will be, at D-Link's option, to repair or replace the defective Hardware during the Warranty Period at no charge to the original owner or to refund the actual purchase price paid. Any repair or replacement will be rendered by D-Link at an Authorized D-Link Service Office. The replacement hardware need not be new or have an identical make, model or part. D-Link may, at its option, replace the defective Hardware or any part thereof with any reconditioned product that D-Link reasonably determines is substantially equivalent (or superior) in all material respects to the defective Hardware. Repaired or replacement hardware will be warranted for the remainder of the original Warranty Period or ninety (90) days, whichever is longer, and is subject to the same limitations and exclusions. If a material defect is incapable of correction, or if D-Link determines that it is not practical to repair or replace the defective Hardware, the actual price paid by the original purchaser for the defective Hardware will be refunded by D-Link upon return to D-Link of the defective Hardware. All Hardware or part thereof that is replaced by D-Link, or for which the purchase price is refunded, shall become the property of D-Link upon replacement or refund.

#### *Limited Software Warranty:*

D-Link warrants that the software portion of the product ("Software") will substantially conform to D-Link's then current functional specifications for the Software, as set forth in the applicable documentation, from the date of original retail purchase of the Software for a period of ninety (90) days ("Software Warranty Period"), provided that the Software is properly installed on approved hardware and operated as contemplated in its documentation. D-Link further warrants that, during the Software Warranty Period, the magnetic media on which D-Link delivers the Software will be free of physical defects. The customer's sole and exclusive remedy and the entire liability of D-Link and its suppliers under this Limited Warranty will be, at D-Link's option, to replace the non-conforming Software (or defective media) with software that substantially conforms to D-Link's functional specifications for the Software or to refund the portion of the actual purchase price paid that is attributable to the Software. Except as otherwise agreed by D-Link in writing, the replacement Software is provided only to the original licensee, and is subject to the terms and conditions of the license granted by D-Link for the Software. Replacement Software will be warranted for the remainder of the original Warranty Period and is subject to the same limitations and exclusions. If a material non-conformance is incapable of correction, or if D-Link determines in its sole discretion that it is not practical to replace the non-conforming Software, the price paid by the original licensee for the non-conforming Software will be refunded by D-Link; provided that the non-conforming Software (and all copies thereof) is first returned to D-Link. The license granted respecting any Software for which a refund is given automatically terminates.

#### *Non-Applicability of Warranty:*

The Limited Warranty provided hereunder for Hardware and Software portions of D-Link's products will not be applied to and does not cover any refurbished product and any product purchased through the inventory clearance or liquidation sale or other sales in which D-Link, the sellers, or the liquidators expressly disclaim their warranty obligation pertaining to the product and in that case, the product is being sold "As-Is" without any warranty whatsoever including, without limitation, the Limited Warranty as described herein, notwithstanding anything stated herein to the contrary.

#### *Submitting A Claim*:

The customer shall return the product to the original purchase point based on its return policy. In case the return policy period has expired and the product is within warranty, the customer shall submit a claim to D-Link as outlined below:

- The customer must submit with the product as part of the claim a written description of the Hardware defect or Software nonconformance in sufficient detail to allow D-Link to confirm the same, along with proof of purchase of the product (such as a copy of the dated purchase invoice for the product) if the product is not registered.
- The customer must obtain a Case ID Number from D-Link Technical Support at 1-877-453-5465, who will attempt to assist the customer in resolving any suspected defects with the product. If the product is considered defective, the customer must obtain a Return Material Authorization ("RMA") number by completing the RMA form and entering the assigned Case ID Number at <https://rma.dlink.com/>.
- After an RMA number is issued, the defective product must be packaged securely in the original or other suitable shipping package to ensure that it will not be damaged in transit, and the RMA number must be prominently marked on the outside of the package. Do not include any manuals or accessories in the shipping package. D-Link will only replace the defective portion of the product and will not ship back any accessories.

• The customer is responsible for all in-bound shipping charges to D-Link. No Cash on Delivery ("COD") is allowed. Products sent COD will either be rejected by D-Link or become the property of D-Link. Products shall be fully insured by the customer and shipped to **D-Link Systems, Inc., 17595 Mt. Herrmann, Fountain Valley, CA 92708**. D-Link will not be held responsible for any packages that are lost in transit to D-Link. The repaired or replaced packages will be shipped to the customer via UPS Ground or any common carrier selected by D-Link. Return shipping charges shall be prepaid by D-Link if you use an address in the United States, otherwise we will ship the product to you freight collect. Expedited shipping is available upon request and provided shipping charges are prepaid by the customer.

D-Link may reject or return any product that is not packaged and shipped in strict compliance with the foregoing requirements, or for which an RMA number is not visible from the outside of the package. The product owner agrees to pay D-Link's reasonable handling and return shipping charges for any product that is not packaged and shipped in accordance with the foregoing requirements, or that is determined by D-Link not to be defective or non-conforming.

#### *What Is Not Covered:*

The Limited Warranty provided herein by D-Link does not cover: Products that, in D-Link's judgment, have been subjected to abuse, accident, alteration, modification, tampering, negligence, misuse, faulty installation, lack of reasonable care, repair or service in any way that is not contemplated in the documentation for the product, or if the model or serial number has been altered, tampered with, defaced or removed; Initial installation, installation and removal of the product for repair, and shipping costs; Operational adjustments covered in the operating manual for the product, and normal maintenance; Damage that occurs in shipment, due to act of God, failures due to power surge, and cosmetic damage; Any hardware, software, firmware or other products or services provided by anyone other than D-Link; and Products that have been purchased from inventory clearance or liquidation sales or other sales in which D-Link, the sellers, or the liquidators expressly disclaim their warranty obligation pertaining to the product. While necessary maintenance or repairs on your Product can be performed by any company, we recommend that you use only an Authorized D-Link Service Office. Improper or incorrectly performed maintenance or repair voids this Limited Warranty.

#### *Disclaimer of Other Warranties:*

EXCEPT FOR THE LIMITED WARRANTY SPECIFIED HEREIN, THE PRODUCT IS PROVIDED "AS-IS" WITHOUT ANY WARRANTY OF ANY KIND WHATSOEVER INCLUDING, WITHOUT LIMITATION, ANY WARRANTY OF MERCHANTABILITY, FITNESS FOR A PARTICULAR PURPOSE AND NON-INFRINGEMENT. IF ANY IMPLIED WARRANTY CANNOT BE DISCLAIMED IN ANY TERRITORY WHERE A PRODUCT IS SOLD, THE DURATION OF SUCH IMPLIED WARRANTY SHALL BE LIMITED TO THE DURATION OF THE APPLICABLE WARRANTY PERIOD SET FORTH ABOVE. EXCEPT AS EXPRESSLY COVERED UNDER THE LIMITED WARRANTY PROVIDED HEREIN, THE ENTIRE RISK AS TO THE QUALITY, SELECTION AND PERFORMANCE OF THE PRODUCT IS WITH THE PURCHASER OF THE PRODUCT.

#### *Limitation of Liability:*

TO THE MAXIMUM EXTENT PERMITTED BY LAW, D-LINK IS NOT LIABLE UNDER ANY CONTRACT, NEGLIGENCE, STRICT LIABILITY OR OTHER LEGAL OR EQUITABLE THEORY FOR ANY LOSS OF USE OF THE PRODUCT, INCONVENIENCE OR DAMAGES OF ANY CHARACTER, WHETHER DIRECT, SPECIAL, INCIDENTAL OR CONSEQUENTIAL (INCLUDING, BUT NOT LIMITED TO, DAMAGES FOR LOSS OF GOODWILL, LOSS OF REVENUE OR PROFIT, WORK STOPPAGE, COMPUTER FAILURE OR MALFUNCTION, FAILURE OF OTHER EQUIPMENT OR COMPUTER PROGRAMS TO WHICH D-LINK'S PRODUCT IS CONNECTED WITH, LOSS OF INFORMATION OR DATA CONTAINED IN, STORED ON, OR INTEGRATED WITH ANY PRODUCT RETURNED TO D-LINK FOR WARRANTY SERVICE) RESULTING FROM THE USE OF THE PRODUCT, RELATING TO WARRANTY SERVICE, OR ARISING OUT OF ANY BREACH OF THIS LIMITED WARRANTY, EVEN IF D-LINK HAS BEEN ADVISED OF THE POSSIBILITY OF SUCH DAMAGES. THE SOLE REMEDY FOR A BREACH OF THE FOREGOING LIMITED WARRANTY IS REPAIR, REPLACEMENT OR REFUND OF THE DEFECTIVE OR NON-CONFORMING PRODUCT. THE MAXIMUM LIABILITY OF D-LINK UNDER THIS WARRANTY IS LIMITED TO THE PURCHASE PRICE OF THE PRODUCT COVERED BY THE WARRANTY. THE FOREGOING EXPRESS WRITTEN WARRANTIES AND REMEDIES ARE EXCLUSIVE AND ARE IN LIEU OF ANY OTHER WARRANTIES OR REMEDIES, EXPRESS, IMPLIED OR STATUTORY.

#### *Governing Law*:

This Limited Warranty shall be governed by the laws of the State of California. Some states do not allow exclusion or limitation of incidental or consequential damages, or limitations on how long an implied warranty lasts, so the foregoing limitations and exclusions may not apply. This Limited Warranty provides specific legal rights and you may also have other rights which vary from state to state.

#### *Trademarks:*

D-Link is a registered trademark of D-Link Systems, Inc. Other trademarks or registered trademarks are the property of their respective owners.

#### *Copyright Statement:*

No part of this publication or documentation accompanying this product may be reproduced in any form or by any means or used to make any derivative such as translation, transformation, or adaptation without permission from D-Link Corporation/D-Link Systems, Inc., as stipulated by the United States Copyright Act of 1976 and any amendments thereto. Contents are subject to change without prior notice. Copyright 2006 by D-Link Corporation/D-Link Systems, Inc. All rights reserved.

#### *CE Mark Warning:*

This is a Class B product. In a domestic environment, this product may cause radio interference, in which case the user may be required to take adequate measures.

#### *FCC Statement:*

This equipment has been tested and found to comply with the limits for a Class B digital device, pursuant to part 15 of the FCC Rules. These limits are designed to provide reasonable protection against harmful interference in a residential installation. This equipment generates, uses, and can radiate radio frequency energy and, if not installed and used in accordance with the instructions, may cause harmful interference to radio communication. However, there is no guarantee that interference will not occur in a particular installation. If this equipment does cause harmful interference to radio or television reception, which can be determined by turning the equipment off and on, the user is encouraged to try to correct the interference by one or more of the following measures:

- Reorient or relocate the receiving antenna.
- Increase the separation between the equipment and receiver.
- Connect the equipment into an outlet on a circuit different from that to which the receiver is connected.
- Consult the dealer or an experienced radio/TV technician for help.

**For detailed warranty information applicable to products purchased outside the United States, please contact the corresponding local D-Link office.** 

## **Registration**

<span id="page-57-0"></span>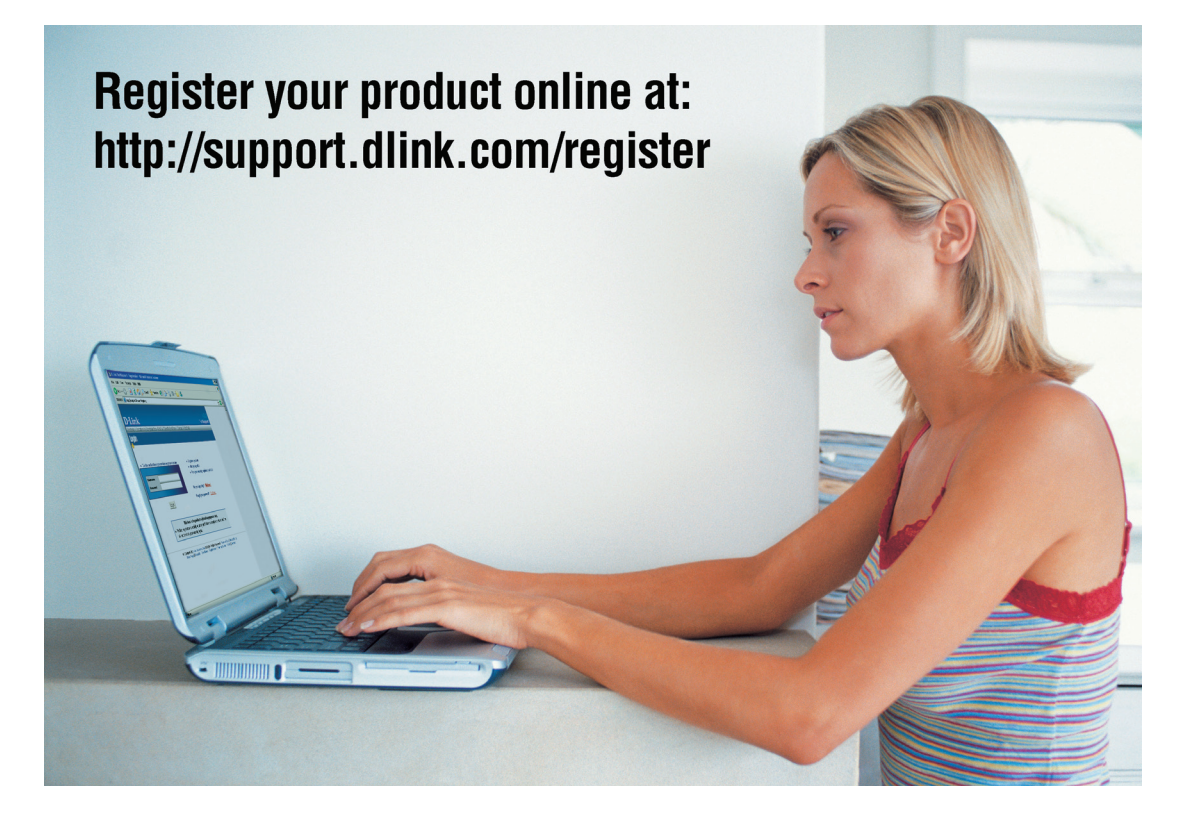

Product registration is entirely voluntary and failure to complete or return this form will not diminish your warranty rights.

> Version 1.0 June 13, 2006